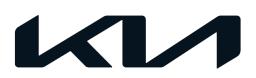

| GROUP  | MODEL                                                      |
|--------|------------------------------------------------------------|
| ELE    | 2019MY Stinger (CK)<br>2020MY Soul (SK3),<br>Sportage (QL) |
| NUMBER | DATE                                                       |
| 239    | June 2021                                                  |

# TECHNICAL SERVICE BULLETIN

SUBJECT:

# SERVICE ACTION: ECM OBD CODE DISPLAY LOGIC IMPROVEMENT (SA474)

This bulletin provides the procedure to update the software logic of the Engine Control Module (ECM) system on some 2019MY Stinger (CK) vehicles equipped with the 2.0L T-GDI engine and 8AT transmission, 2020MY Soul (SK3) vehicles with 2.0L MPI engine and 6MT transmission, and 2020MY Sportage (QL) vehicles with 2.4L GDI engine and 6AT transmission, in order to improve OBD authentication code display logic. Apply the improved logic to the ECM system using the KDS ECU Upgrade function as described in this bulletin. For confirmation that the latest reflash has been applied to a vehicle you are working on, verify the ROM ID using the table on page 3 of this bulletin. Before conducting the procedure, verify that the vehicle is included in the list of affected VINs.

| Model         | Production Date Range               |
|---------------|-------------------------------------|
| Stinger (CK)  | June 7, 2018 to March 15, 2019      |
| Soul (SK3)    | December 26, 2018 to March 7, 2019  |
| Sportage (QL) | December 27, 2018 to March 13, 2019 |

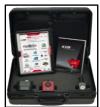

Kia Diagnostic System (KDS)

### **NOTICE**

A Service Action is a repair program without customer notification that is performed during the warranty period. Any dealer requesting to perform this repair outside the warranty period will require DPSM approval.

Repair status for a VIN is provided on WebDCS (Service  $\rightarrow$  Warranty Coverage  $\rightarrow$  Warranty Coverage Inquiry  $\rightarrow$  Campaign Information). Not completed Recall / Service Action reports are available on WebDCS (Consumer Affairs  $\rightarrow$  Not Completed Recall  $\rightarrow$  Recall VIN  $\rightarrow$  Select Report), which includes a list of affected vehicles.

This issue number is SA474.

#### **ECU Upgrade Procedure:**

To correct this condition, the ECU should be reprogrammed using the KDS download, as described in this bulletin.

#### Upgrade Event Name

416.SK3 NU 2.0MPI MT ECM OBD AUTHENTICATION CODE DISPLAY LOGIC IMPROVEMENT

417.QL PE THETA 2.4GDI 6AT ECM OBD AUTHENTICATION CODE DISPLAY LOGIC IMPROVEMENT

418.CK THETA 2.0TGDI 8AT ECM OBD AUTHENTICATION CODE DISPLAY LOGIC IMPROVEMENT

# **■** NOTICE

- Confirm a <u>fully charged battery</u> (12.3 volts or higher is necessary) is used <u>or</u> utilize a fully charged jump starter box connected to the battery.
- Ensure the KDS GDS is sufficiently charged at 60% or higher prior to reflash.
- All ECU upgrades must be performed with the ignition set to the 'ON' position unless otherwise stated.
- Damaged VCI II units should not be used and promptly replaced.
- Be careful not to disconnect the VCI-II connected to the vehicle during the ECU upgrade procedure.
- DO NOT start the engine during ECU upgrade.
- DO NOT turn the ignition key 'OFF' or interrupt the power supply during ECU upgrade.
- When the ECU upgrade is completed, turn the ignition 'OFF' and wait 10 seconds before starting the engine.
- ONLY use approved ECU upgrade software designated for the correct application.

#### (i) IMPORTANT

It is recommended to ALWAYS check the Electronic Parts Catalog (EPC) to locate the ECU Part Number respective to Auto/Manual Mode ROM IDs. DO NOT reference the parts label affixed to the ECU.

#### **NOTICE**

Before attempting an ECU upgrade on any Kia model, make sure to first determine whether the applicable model is equipped with an immobilizer security system. Failure to follow proper procedures may cause the PCM to become inoperative after the upgrade and any claims associated with this repair may be subject to chargeback.

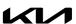

#### **ROM ID INFORMATION TABLE:**

Upgrade Event #416 (SK3)

| Model | EM TM EM IMMO | ECU P/No. | ROM ID   |            |             |              |              |
|-------|---------------|-----------|----------|------------|-------------|--------------|--------------|
| Model | LIVI          | 1 171     | LIVI     | IIVIIVIO 🔤 | LCO F/NO.   | Previous     | New          |
| SK3   | 2.0L          | 6MT       | 6MT ULEV | Yes        | 39171 2ELDO | SKAUP2CS6B1A | SKAUP2CS6B1B |
| 3K3   | MPI           |           |          | No         | 39173 2ELDO | SKAUP2VS6B1A | SKAUP2VS6B1B |

#### Upgrade Event #417 (QL)

| Model EM TM EM      | IMMO 🔼    | ECU P/No. | ROM ID      |              |              |          |     |
|---------------------|-----------|-----------|-------------|--------------|--------------|----------|-----|
| Model               | LIVI      | 1 171     | LIVI        |              | LCOT/NO.     | Previous | New |
| QL 2.4L GDI 6AT SUL |           | Yes       | 39171 2GRE1 | QPDKNS4ERG0A | QPDKNS4ERG0B |          |     |
|                     | 6AT SULEV |           | 39171 2GRF1 | QFDKN34LKG0A | QFDKN34LKOOD |          |     |
|                     | AT SOLLV  | No        | 39171 2GRG1 | QPDKNS4EMG0A | QPDKNS4EMG0B |          |     |
|                     |           |           | 39171 2GRH1 | QFDNN34EMGUA | QFDNN34EMGUD |          |     |

#### Upgrade Event #418 (CK)

| Model | Model EM TM EM IMMO | ECU P/No. | ROM ID      |            |             |             |              |              |
|-------|---------------------|-----------|-------------|------------|-------------|-------------|--------------|--------------|
| Model | LIVI                | 1 171     | LIVI        | IIVIIVIO 🔛 | LCO-1 /110. | Previous    | New          |              |
| CK    | 2.0L<br>T-GDI       | 8AT       | AT ULEV Yes | 8AT ULEV   | Vos         | 39100 2CFR0 | CKDJNCOTSFOA | CKDJNCOTSFOB |
| CK    |                     |           |             |            | res         | 39100 2CFR5 | CKDJNCOFSFOA | CKDJNC0FSF0B |

To verify the vehicle is affected, be sure to check the Calibration Identification of the vehicle's ECM ROM ID and reference the Information Table as necessary.

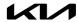

# **NOTICE**

Prior to performing the ECU upgrade, be sure to check that the KDS is fully charged.

1. Connect the VCI-II to the OBD-II connector, located under the driver's side of the instrument panel.

## **NOTICE**

The ECU upgrade function on KDS operates wirelessly. It is not necessary to perform the upgrade via USB cable.

2. With the ignition **ON**, turn ON the KDS tablet. Select **'KDS'** from the home screen.

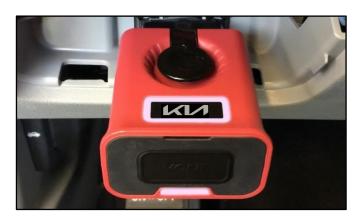

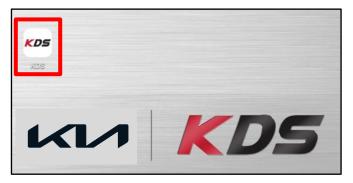

Confirm communication with VCI (A) and then configure the vehicle (B) using the 'AUTO VIN' (C) feature.

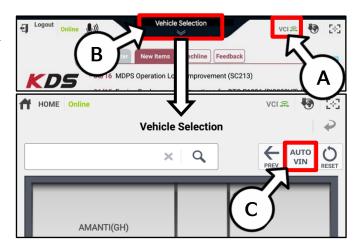

Select 'ECU Upgrade'.

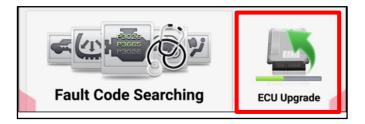

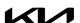

 The KDS will check the server for recently uploaded Events and then automatically download Upgrade Event #416 (SK3), #417 (QL), or #418 (CK).

## **NOTICE**

The vehicle must be identified in Vehicle Selection to download an Event for that vehicle.

6. Select Auto Mode.

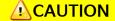

Do NOT attempt to perform a Manual Mode upgrade UNLESS Auto Mode fails. Always follow the instructions given on the KDS in either Auto or Manual mode.

7. Select the **Engine** system under the System selection menu.

Touch **ID Check** (D) and confirm that the latest update is available.

Select Upgrade Event #416 (SK3), #417 (QL), or #418 (CK), and select Upgrade to continue.

8. The ECU upgrade will begin and the progress of the upgrade will appear on the bar graph. Upgrade part (1/2) (E) will download the upgrade event to the VCI-II. Upgrade part (2/2) (F) will upgrade the ECU.

# **A** CAUTION

Do not touch the system buttons (like 'Back', 'Home', 'etc.') while performing ECU Upgrade.

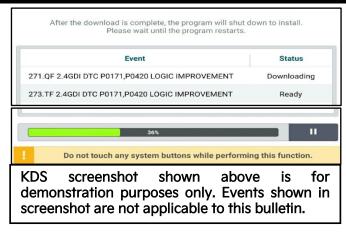

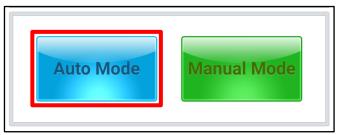

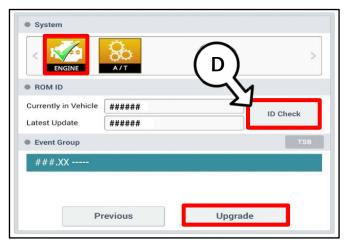

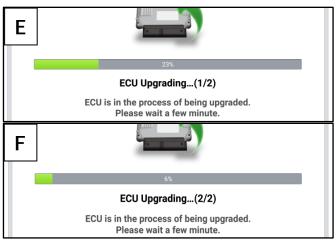

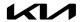

9. <u>If a "Communication Fail" screen appears</u>, verify that the VCI-II and KDS are communicating properly. Select **'OK'** and restart the procedure from step 4.

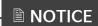

If an error notice continues to appear or if the upgrade cannot be performed, DO NOT disconnect the KDS/VCI-II. Contact GIT America Help Desk at (888) 542-4371 or Techline.

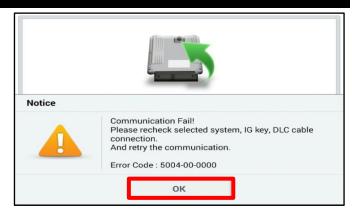

10. When instructed on the KDS, turn the ignition OFF for ten (10) seconds then back on. Select 'OK' to continue.

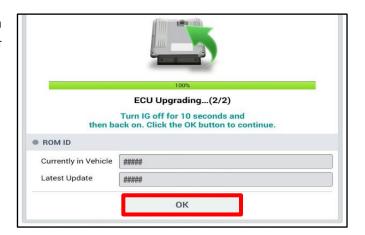

11. Once the upgrade is complete, select **'OK'** to finalize the procedure.

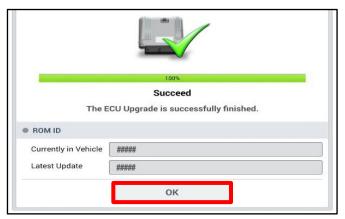

12. When prompted, select 'YES' to check for Diagnostic Trouble Codes (DTC) and erase any DTCs stored such as EPS, ESC, and TPMS that may have been set during the upgrade.

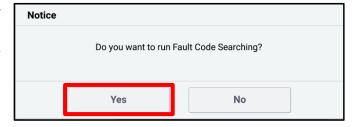

13. Start the engine to confirm normal operation of the vehicle.

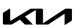

### **Manual Upgrade Procedure:**

## **NOTICE**

The manual upgrade should ONLY be performed if the automatic upgrade fails.

If the automatic upgrade fails, turn the ignition 'OFF' for about 10 seconds then place it back in the 'ON' position to reset the control unit BEFORE performing manual upgrade.

See table below for 'Manual Mode' passwords.

#### Manual Mode ECU Upgrade Passwords

| Menu                                                      | Password |
|-----------------------------------------------------------|----------|
| SK3 NU 2.0MPI 6MT -IMMO (ULEV) : 39173-2ELD0              | 7320     |
| SK3 NU 2.0MPI 6MT +IMMO/SMK (ULEV) : 39171-2ELD0          | 7120     |
| QL PE THETA 2.4GDI 6AT -IMMO (SULEV) : 39171-2GRG1/H1     | 1211     |
| QL PE THETA 2.4GDI 6AT +IMMO/SMK (SULEV) : 39171-2GRE1/F1 | 1212     |
| CK THETA 2.0TGDI 8AT +IMMO/SMK (ULEV) : 39100-2CFR0       | 0020     |
| CK THETA 2.0TGDI 8AT +IMMO/SMK (ULEV) : 39100-2CFR5       | 0025     |

- 1. Within the ECU Upgrade screen displayed, select **Manual Mode**.
- 2. Select the **Engine** system under the System selection menu. Select **Upgrade Event #416 (SK3), #417** (QL), or #418 (CK) and select **Upgrade** to continue.
- 3. Select the appropriate control unit part number with reference to the ROM ID Information Table on page 3, and select **OK**.
- 4. Enter the appropriate password from the Manual Mode password table above and select **OK**.
- 5. The upgrade will begin and the progress of the upgrade will appear on the bar graph.
- 6. When instructed on the KDS, turn the ignition OFF for ten (10) seconds then back on. Select OK.
- 7. Once the upgrade is complete, select **OK** to finalize the procedure.
- 8. When prompted, select **YES** to check for Diagnostic Trouble Codes (DTC) and erase any DTCs stored such as EPS, ESC, and TPMS that may have been set during the upgrade.
- 9. Start the engine to confirm proper operation of the vehicle.

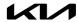

#### AFFECTED VEHICLE RANGE:

| Model         | Production Date Range               |
|---------------|-------------------------------------|
| Stinger (CK)  | June 7, 2018 to March 15, 2019      |
| Soul (SK3)    | December 26, 2018 to March 7, 2019  |
| Sportage (QL) | December 27, 2018 to March 13, 2019 |

## **REQUIRED TOOL:**

| Tool Name | Figure | Comments              |
|-----------|--------|-----------------------|
| KDS       |        | Kia Diagnostic System |

#### **WARRANTY INFORMATION:**

N Code: N99 C Code: C99

| Claim<br>Type | Causal P/N  | Qty. | Repair<br>Description               | Labor Op<br>Code | Op<br>Time | Replacement<br>P/N | Qty. |
|---------------|-------------|------|-------------------------------------|------------------|------------|--------------------|------|
| V             | 39173 2ELDO | 0    | (SA474)<br>ECM Logic<br>Improvement | 210048R0         | 0.3<br>M/H | N/A                | 0    |

# **■ NOTICE**

VIN inquiry data for this repair is provided for tracking purposes only. Kia retailers should reference SA474 when accessing the WebDCS system.

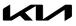